#### **Atelier « pour débuter » Approfondissement du traitement de texte OpenOffice Writer**

### **1 - Insertion de puces et numéros**

- Cela permet de mettre en forme le texte sous former de puces ou de numéros,
- Dans le menu **Format**, cliquez sur **Puces et numérotations**,
- Choisir le type de puces ou numéros.
- *Ex : Ouvrez le document nommé « Exercice OpenOffice Writer Appro » et sélectionnez la liste du texte et insérer des flèches.*

# **2 - Création rapide d'un tableau simple**

- Placez vous en cliquant sur l'endroit où vous souhaitez créer un tableau,
- Cliquez sur **tableau** dans la **barre d'outils Normal**,
- **Faites glisser le pointeur** de la souris en maintenant le bouton gauche enfoncé pour **sélectionner** le nombre de lignes et de colonnes puis relâcher.
- *Ex : Placez vous à la fin de votre page et insérer un tableau de 4 colonnes et 3 lignes.*

### **3 - Création de bordures et de trame de fond**

- **Placez-vous en cliquant dans le tableau** à mettre en forme,
- Dans le menu **Tableau,** cliquez sur **Propriété du tableau**, puis sur l'onglet **Bordure. Sélectionnez les options** de bordure (style, couleur, disposition des lignes, ombre…)
- Dans le menu **Tableau,** cliquez sur **Propriété du tableau**, puis sur l'onglet **Arrière-plan**, sélectionnez une couleur de fond souhaitée.
- *Ex : Sélectionnez votre tableau et créez des bordures doubles de couleur rouge avec un arrière-plan beige.*

### **4 – Appliquer un format à du texte**

- Cela permet de reproduire la mise en forme de caractères (police, attributs,…)
- **Sélectionner le texte** disposant d'une mise en forme établit,
- Dans la **barre d'outil Normal**, cliquez sur **Appliquer le format,**
- **Sélectionner le texte** ou appliquer le format.
- *Ex : Appliquer le format du titre du document au texte « Qu'est ce qu'un logiciel libre ? »*

### **5 - Création de colonnes de type journal**

- **Pour disposer la totalité du document en colonnes,** sélectionner tout le texte**,**
- Pour disposer une partie du document en colonnes, sélectionnez le texte souhaité,
- Dans le menu **Format,** cliquez sur **Colonnes,**
- Sélectionnez le nombre de colonnes souhaité puis l'espacement et validez par OK.

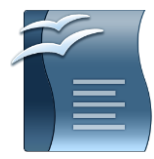

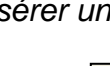

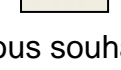

 *Ex : Sélectionnez le paragraphe du document et diviser le en deux colonnes séparées par un espacement de 0,50cm.*

## **6 - Insertion d'un saut de page manuel**

- Cette option vous permet de créer une deuxième page,
- Cliquez à l'emplacement où vous souhaitez commencer une nouvelle page,
- Dans le menu **Insertion**, cliquez sur **Saut manuel**,
- Cliquez sur **Saut de page**.
- *Ex : placez vous entre les deux paragraphes et insérer un saut de page.*

### **7 - Création d'un en-tête ou d'un pied de page**

- L'en-tête ou le pied de page permettent de renseigner votre document (n° de page, titre…)
- Dans le menu **Insertion**, cliquez sur **En-tête** puis sur **Standard**,
- Une zone grisée nommée en-tête en haut de votre document,
- Dans le menu **Insertion**, cliquez sur **Pied de page** puis sur **Standard**,
- Une zone grisée nommée pied de page en bas de votre document,
- Pour insérer du texte à l'intérieur de votre en-tête ou pied de page, vous pouvez taper du texte ou insérer un champ automatique à partir du menu Insertion > Champs
- *Ex : Insérer un en-tête avec la date et créez un pied de page avec le numéro de la page et le nombre de pages totales.*

# **8 – Insérer une image à partir d'un fichier**

- Cliquez sur l'emplacement où vous souhaitez insérer une image,
- Dans le menu **Insertion**, cliquez sur **Images**, puis **A partir du fichier**,
- Rechercher l'emplacement ou est enregistrée votre image sur votre ordinateur et **sélectionnez l'image** à insérer.
- Vous pouvez redimensionner l'image après l'avoir sélectionnée en cliquant avec la souris sur les carrés verts qui l'entoure.
- *Ex : placez vous à la fin de votre document et insérer l'image « Espace Multimédia » enregistrée dans le dossier Mes Images de l'Ordinateur. Diminuez la taille de cette image.*

# **9 – Utilisation de la barre d'outils Dessin**

- OpenOffice vous permet d'insérer des formes automatiques en les dessinant,
- Dans la **barre d'outil Normal**, cliquez sur l'icône « **Afficher les fonctions de dessin** » pour faire apparaître la **barre d'outils Dessin** en bas de votre écran

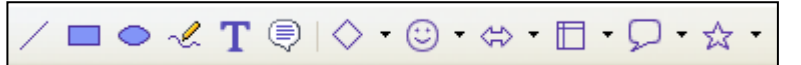

- Cliquez sur la forme de votre choix et dessinez la en maintenance le bouton gauche appuyé.
- Lorsque votre forme est créée, une nouvelle barre d'outils nommée **Propriété de l'objet dessin** apparaît en haut de votre écran :

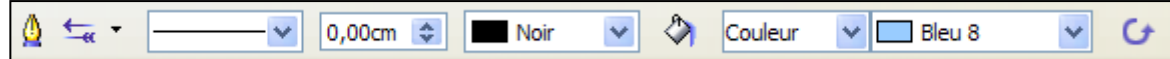

- Cette barre d'outils vous permet de mettre en forme le dessin que vous venez de créer : modifier le style du trait et sa couleur, la couleur de fond de la forme, l'orientation…
- *Ex : Créez un rectangle à l'aide de la barre d'outil Dessin et modifier sa couleur.*

### **10 - Insertion d'un objet Fontwork**

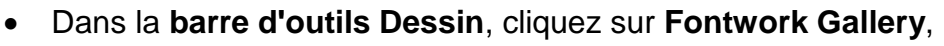

- Cliquez sur le **style** Fontwork souhaité, puis sur **OK**,
- Double cliquez ensuite sur le texte affiché pour le modifier,
- *Ex : Insérer votre prénom en objet Fontwork.*

#### **11 – Correction orthographique et grammaticale**

- OpenOffice dispose d'un **correcteur d'orthographe**,
- Vous avez deux façons de vérifier vos fautes, soit en utilisant **l'icône de vérification automatique**, disponible dans la barre d'outil normal, dans ce cas, un élément souligné d'une **vague rouge** indique une **faute d'orthographe**, soit en utilisant **l'icône vérification orthographe,** dans ce cas une fenêtre vous propose de corriger vos fautes une par une.
- Une **façon rapide de corriger** ses fautes consiste à effectuer un **clic du bouton droit** de la souris **sur le mot** mal orthographié et souligné en rouge, un menu contextuel apparaît vous proposant une correction.
- *Ex : Activez la vérification automatique et corrigez les fautes présentes dans le document.*

#### **12 – Dictionnaire des synonymes**

- Cette option permet d'obtenir un synonyme d'un mot sélectionné.
- **Sélectionnez le mot** dont vous souhaitez obtenir un synonyme,
- Dans le menu **Outils**, cliquez sur **Langue** puis sur **Dictionnaire des synonymes**,
- OpenOffice vous propose une liste de mots apparentés, il suffit de cliquer sur celui vous convenant et de choisir **OK.**
- *Ex : Sélectionnez le mot « libre » et modifier le par un synonyme.*

#### **13 – Aide**

- Une aide sur OpenOffice est disponible à partir du menu **Aide** puis **Aide sur OpenOffice**
- Dans la fenêtre qui s'ouvre, vous pouvez effectuer une recherche par mots clés.
- Vous pouvez également afficher une aide par info bulle à partir du menu **Aide** puis **Qu'est ce que c'est ?** et en pointant sur un icône.

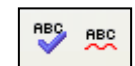

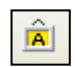